# **Table of Contents**

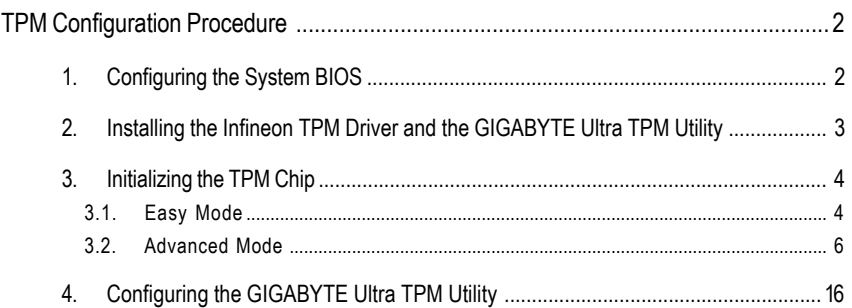

# **TPM Configuration Procedure**

To enable the TPM, follow the steps below in sequence:

- 1. Configuring the system BIOS
- 2. Installing the Infineon TPM driver and the GIGABYTE Ultra TPM utility
- 3. Initializing the TPM chip
- 4. Configuring the GIGABYTE Ultra TPM utility

# **1. Configuring the System BIOS**

To use the TPM functionality, first enter the system BIOS Setup to activate the TPM chip.

Step 1:

As the computer starts, enter BIOS Setup and go to the **Security Chip Configuration** menu. The following screen will appear. To activate the TPM chip, set **Security Chip** to **Enabled**. It's recommended that you use the **Clear Security Chip** item to clear the TPM chip as well.

**Encrypted files will become inaccessible after the TPM chip is cleared. Be sure to back up the encrypted files first.**

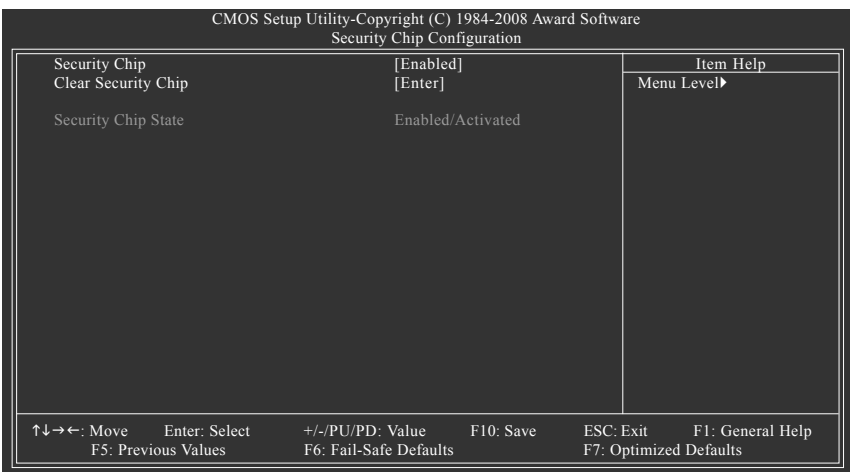

Step 2:

After finishing the settings, press <F10> to save changes and then exit the BIOS Setup program.

# **2. Installing the Infineon TPM Driver and the GIGABYTE Ultra TPM Utility**

To use GIGABYTE's Ultra TPM, ensure that the Infineon TPM driver and the GIGABYTE Ultra TPM utility have been installed in your system.

### Method 1:

Insert the GIGABYTE motherboard driver disk. "Xpress Install" will automatically scan your system and list all the drivers that are recommended for installation. Click the **Install All** button. "Xpress Install" will install all of the selected drivers, including the Infineon TPM driver and the GIGABYTE Ultra TPM utility.

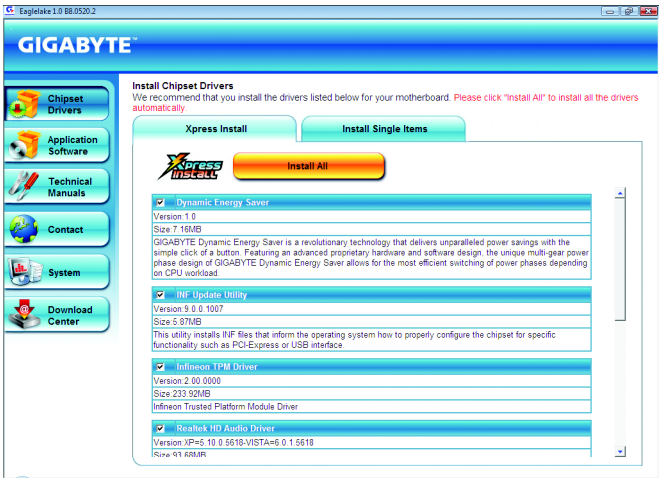

### Method 2.

To individually install the Infineon TPM driver and the GIGABYTE Ultra TPM utility, go to the **Install Single Items** menu and click the **Install** buttons on the right of the Infineon TPM Driver and GIGABYTE Ultra TPM items.

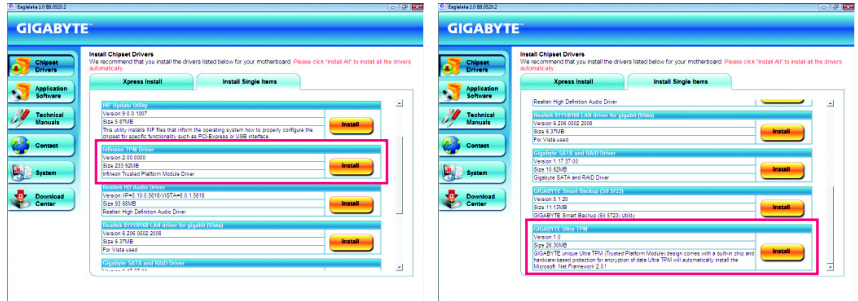

Install the Infineon TPM driver. Install the GIGABYTE Ultra TPM utility.

# **3. Initializing the TPM Chip**

After configuring the system BIOS and installing the driver software, a small Infineon Security Platform icon **(The Integral of the Indicates that the Infineon Security Platform is not yet initialized.) will appear in your** system tray. Double-click the icon to enter "Easy Mode" (refer to the instructions in Section 3.1) or select "Advanced Mode" (refer to the instructions in Chapter 3.2) and then begin to initialize and configure the Infineon Security Platform.

# **3.1. Easy Mode**

Double-click the Infineon Security Platform icon **in** in the system tray to launch the GIGABYTE Initialization Wizard, which is the "Easy Mode" of the Security Platform. "Easy Mode" is an easy-to-use user interface of the Security Platform that allows users to quickly initialize the TPM chip and set up a Personal Secure Drive (PSD).

- **• "Easy Mode" simplifies the configuration procedure of the Infineon Security Platform initialization and its functions. To make further settings, please select "Advanced Mode."**
	- **• "Easy Mode" provides the "File and folder encryption with Personal Secure Drive (PSD)" settings only. To use the "File and folder encryption with Encryption File System (EFS)" or "Secure e-mail" functions, please select "Advanced Mode."**

# **Step 1: Set up a Password**

Launch the GIGABYTE Initialization Wizard. This wizard will request you to set up a password. After entering the password, click **OK** to begin the initialization of the Infineon Security Platform.

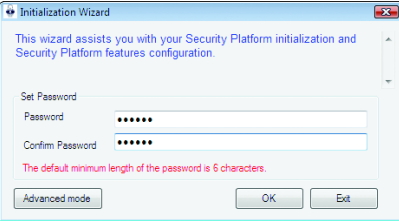

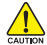

**This password incorporates the functionalities of the "Owner Password", "User Password", "Emergency Recovery Token Password" and "Password Reset Token Password" of the Infineon Security Platform. Be sure to memorize this password to administrate and use the Security Platform in the future. For details on the rules of the Infineon Security Platform passwords and their usage, please refer to the Infineon Security Platform accompanying documentation.**

## **Step 2: Infineon Security Platform Initialization**

Begin the initialization of the Infineon Security Platform. The "TPM initialization successful!" message appears upon completion of the initialization. Click **Next** to proceed with setting up a Personal Secure Drive (PSD).

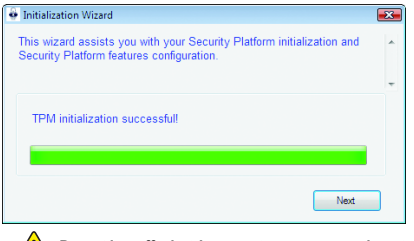

**Do not log off, shutdown, enter a power-saving state, or unplug the power cord before the wizard has completed.**

# **Step 3: Set up a Personal Secure Drive (PSD)**

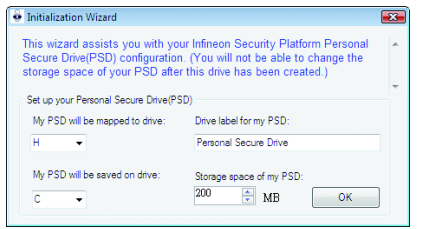

#### **3-1. Specify a drive letter and label for your Personal Secure Drive**

To specify the drive letter for your Personal Secure Drive, select an unused letter from the **My PSD will be mapped to drive:** drop-down list of available letters. To specify the drive label, enter the label in the **Drive label for my PSD:** box. The label should be no more than 32 characters in length.

**3-2. Specify your Personal Secure Drive size and a local drive on which your Personal Secure Drive will be saved** Select a local drive from the **My PSD will be saved on drive:** drop-down list for saving your Personal Secure Drive and enter the Personal Secure Drive size in the **Storage space of my PSD:** box.

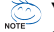

**Your Personal Secure Drive size cannot be changed after setup, so please ensure that the size you specify is large enough to meet your needs. Please note that you cannot use the full drive size, since the file system allocates some space. This depends on the operating system and may be significant for small drive sizes. Please also note that the maximum PSD drive size is limited:**

**The maximum PSD drive size on FAT16 volumes is 2 GB.**

**The maximum PSD drive size on FAT32 volumes is 4 GB.**

### **Step 4: Complete the Settings**

Click **Exit** to complete the initialization of the TPM chip and setup of the Personal Secure Drive (PSD). You can then access the GIGABYTE Ultra TPM utility to set up a Portable User Key.

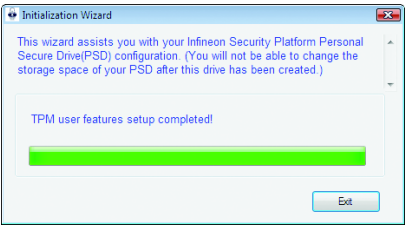

# **3.2. Advanced Mode**

When the GIGABYTE Initialization Wizard is launched (by double-clicking the Infineon Security Platform icon **in** in the system tray), if you wish to configure further settings, click **Advanced Mode** to access the Infineon Security Platform Initialization Wizard.

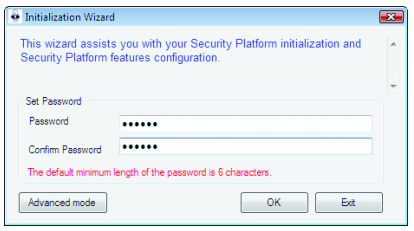

# **A. Infineon Security Platform Initialization Wizard - Owner**

Click **Advanced Mode** to launch the Infineon Security Platform Initialization Wizard. Follow the onscreen instructions to initialize the Security Platform Owner and to configure Security Platform Features (backup including Emergency Recovery, Password Reset, Enhanced Authentication, BitLocker). This wizard provides the basis for all further activities on the Infineon Security Platform.

A-1. When the Infineon Security Platform Initialization Wizard appears, click **Next** to continue.

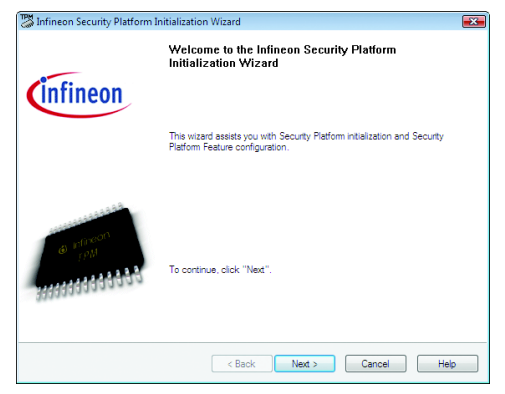

A-2. Select **Security Platform initialization** and click **Next** to create the Security Platform Owner Password.

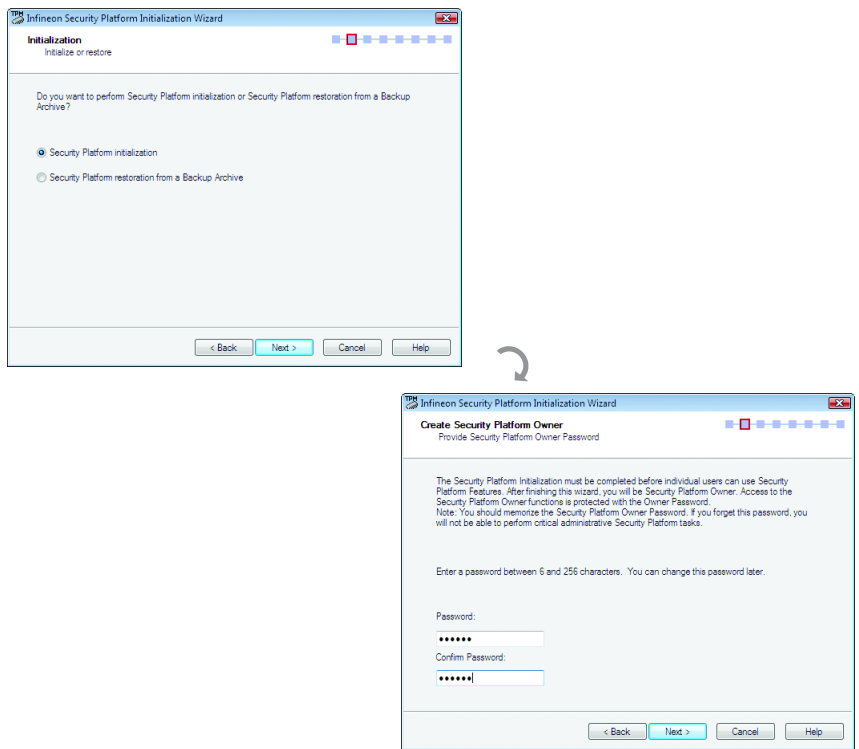

**The Infineon Security Platform Owner key is created and stored in the Infineon Trusted Platform Module together with the Infineon Security Platform Owner secret. This key is protected by the Owner Password that must be defined here. You must memorize this password in order to administrate the Security Platform.**

A-3. Select Security Platform Features, which comprises **Automatic Backup** (includes Emergency Recovery) and **Password Reset**. Click **Next**.

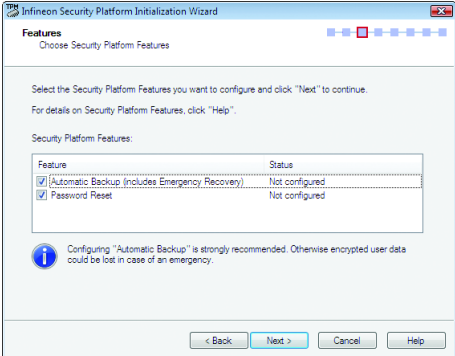

#### **Details on Features**

#### Automatic Backup (includes Emergency Recovery)

Check this feature, if you want to configure automatic Security Platform backups. Configuring Backup is strongly recommended. Otherwise all user data will be lost in case of emergency.

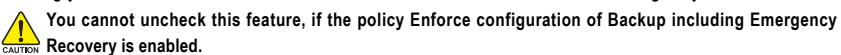

#### Password Reset

Check this feature, if you want to create a Password Reset Token for all users. Configuring Password Reset is strongly recommended. Otherwise Basic User Passwords can not be reset.

**You cannot uncheck this feature, if the policy Enforce configuration of Password Reset is enabled. This for the selection is disabled, if Password Reset has already been configured.** 

A-4. With this page you can configure automatic Security Platform backups. The Security Platform backups comprise the Security Platform Credentials and Settings and the PSD encrypted data, etc. This can prevent if a hardware or storage media failure occur, the backups could restore for the certain users settings. Click **Next**.

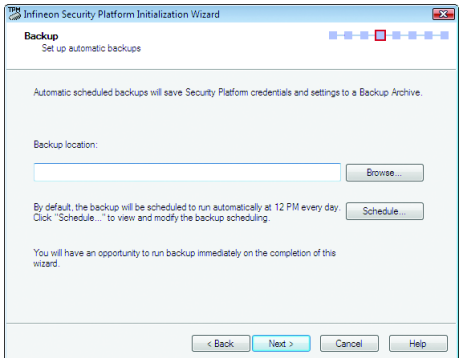

A-5. Select **Create a new Recovery Token**. Then enter a new token password to be used for Emergency Recovery.

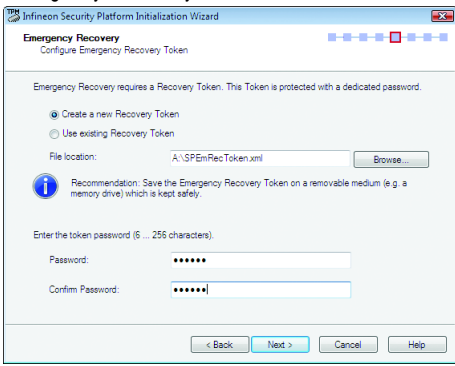

A-6. Select **Create a new Token** to create a Password Reset Token. Then enter a new token password.

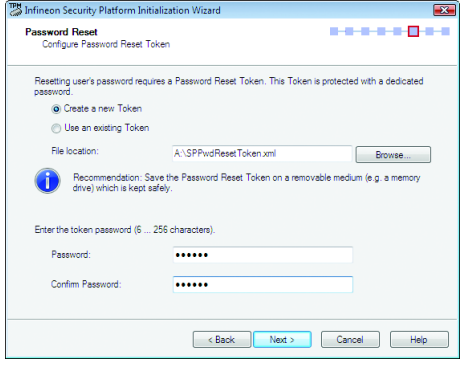

A-7. Make sure you have selected all the functions you want to perform. Click **Next** to continue.

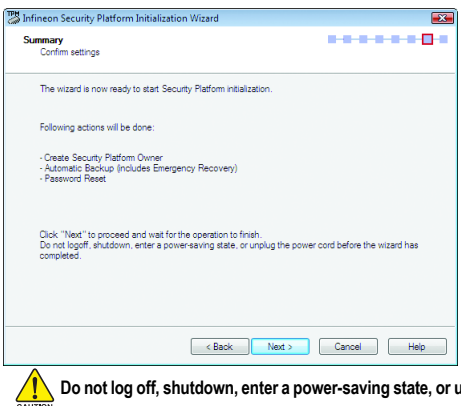

**Do not log off, shutdown, enter a power-saving state, or unplug the power cord before the wizard has completed.**

A-8. Click **Finish** to complete the initialization and configuration of the Infineon Security Platform. Then access the Infineon Security Platform User Initialization Wizard (select the **Start Security Platform User Initialization Wizard** check box).

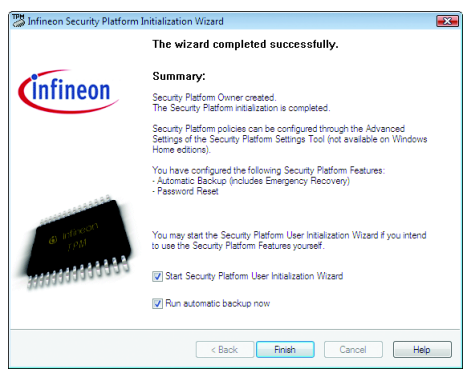

# **B. Infineon Security Platform Initialization Wizard - User**

The Infineon Security Platform User Initialization Wizard is used to initialize the Security Platform Users and to configure the user-specific features (secure e-mail, file and folder encryption with EFS and PSD, Enhanced Authentication). This wizard has to be started for each computer user, who is intended to use the personalized Infineon Security Platform Features (i.e., who will be Infineon Security Platform User).

B-1. Launch the Infineon Security Platform User Initialization Wizard. Click **Next** to continue.

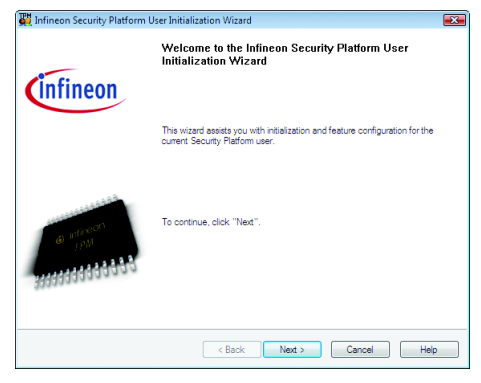

B-2. Set a Basic User Password and click **Next**.

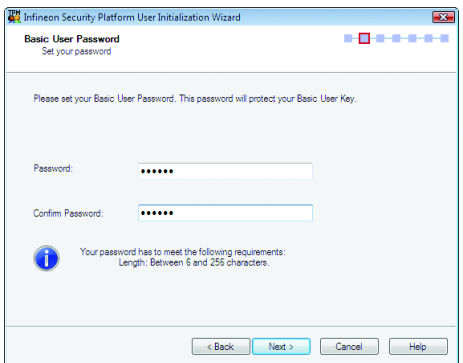

B-3. Enable the reset functionality for the Basic User Password. Select the location that you wish to save the file and then click **Next**.

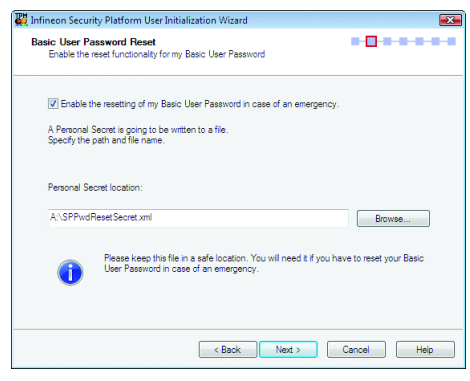

B-4. Click **Next** to continue the initialization.

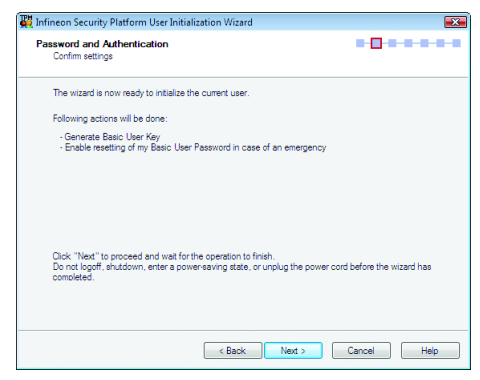

B-5. Select the Security Platform Features you want to configure and click **Next** to continue.

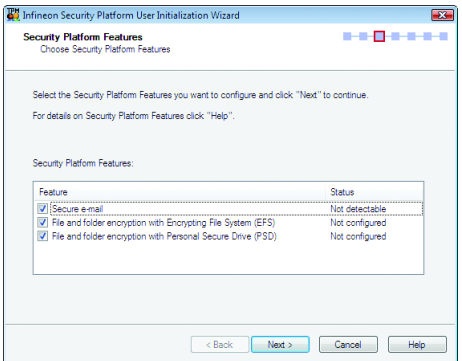

#### **Details on Features**

#### Secure e-mail

User-specific e-mail encryption and/or signing to prevent unauthorized persons from reading or changing your e-mails. Using this feature guarantees that only the e-mail creator and the specified recipients will be able to decrypt and read the message or validate the identity of the sender.

If you chose to configure this feature, you can request a certificate for secure e-mail (if a certificate request web address is set in your policy settings). The wizard will provide information how to configure secure e-mail. The configuration of your mail client is not part of this wizard. Thus the status cannot be displayed here.

### File and folder encryption with Encrypting File System (EFS)

The operating system incorporates the functionality to perform user-specific encryption of the content of folders and files on the local computer using the Microsoft Encrypting File System (EFS). Only the user who created a file in these folders can access the content of this file. Other users have to be granted access rights to an EFS folder in an explicit administrative operation to enable them to use files in it. If you chose to configure this feature, you can select a certificate for EFS. You can also request or create a new certificate.

**EFS is not supported in Windows Vista Home Basic, Vista Home Premium and XP Home Editions.** 

# File and folder encryption with Personal Secure Drive (PSD)

Personal Secure Drive features file and folder encryption similar to EFS. Unlike EFS, PSD is supported in Windows Vista Home Basic, Vista Home Premium and XP Home Editions.

A logical drive is provided to permitted users. This drive offers access protection and encryption for all content in it. The encryption is performed automatically. A PSD cannot be accessed via its UNC identifier to get readable data and can be installed only on the local computer. Network access is not possible. If you chose to configure this feature, you can set up, modify or delete your PSD. Like EFS configuration, you can select a certificate for PSD. You can also request or create a new certificate.

B-5-1. Use the **File and folder encryption with Personal Secure Drive (PSD)** as the example:

To configure "Encryption Certificate", click **Select**.

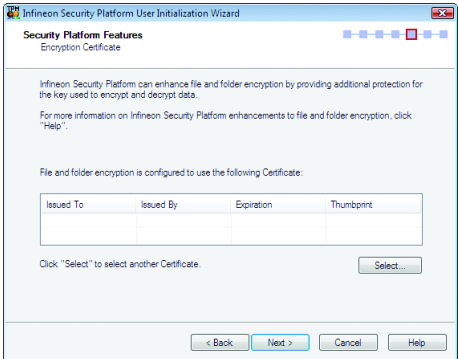

B-5-2. Click **Create** to create the certificate. After the certificate appears, click the certificate and click **Select**.

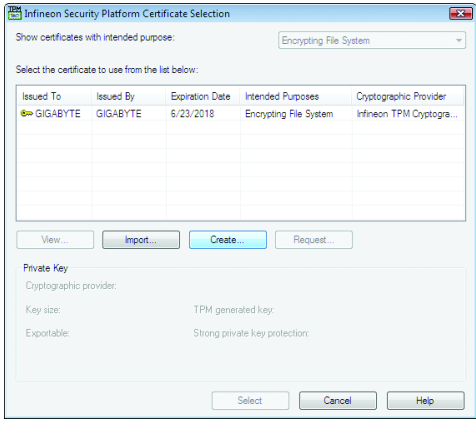

B-5-3. The certificate has been selected. Click **Next**.

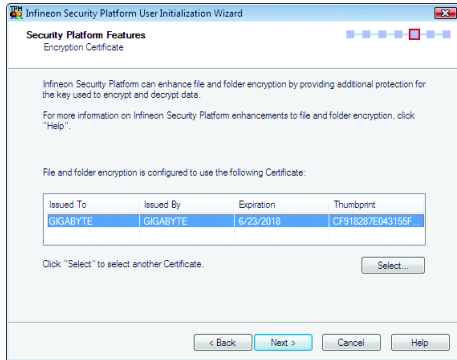

#### B-6. Set up a Personal Secure Drive (PSD)

B-6-1. Specify a drive letter and label for your Personal Secure Drive

To specify the drive letter for your Personal Secure Drive, select an unused letter from the drop-down list of available letters. To specify the drive label, enter the label in the field provided. The label should be no more than 32 characters in length. Select the **Load my Personal Secure Drive at logon** check box, if you want to load your PSD at logon. Click **Next**.

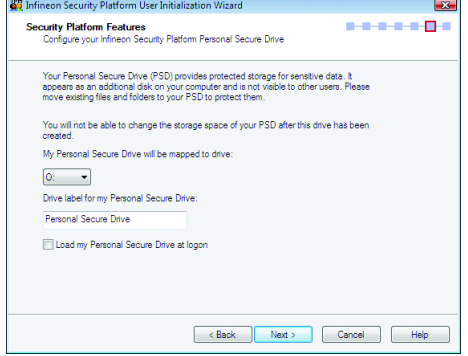

B-6-2. Specify your Personal Secure Drive size and a local drive on which your Personal Secure Drive will be saved.Click **Next**.

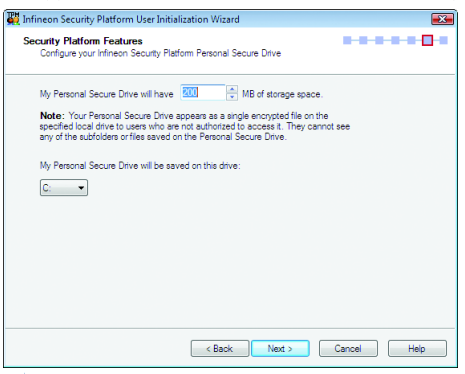

**Your Personal Secure Drive size cannot be changed after setup, so please ensure that the size you specify is large enough to meet your needs. Please note that you cannot use the full drive size, since the file system allocates some space. This depends on the operating system and may be significant for small drive sizes.**

**Please also note that the maximum PSD drive size is limited:**

**The maximum PSD drive size on FAT16 volumes is 2 GB.**

**The maximum PSD drive size on FAT32 volumes is 4 GB.**

#### B-7. Click **Next** to continue.

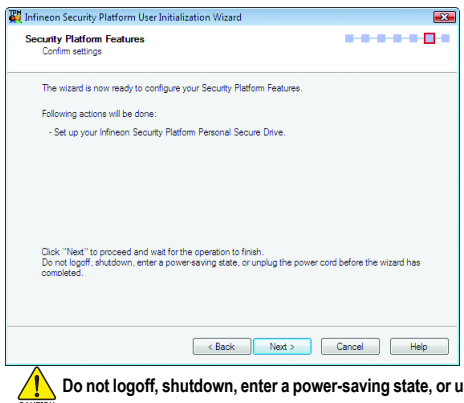

**Do not logoff, shutdown, enter a power-saving state, or unplug the power cord before the wizard has completed.**

B-8. Click **Finish** to finish the user initialization and features configuration of the Infineon Security Platform.

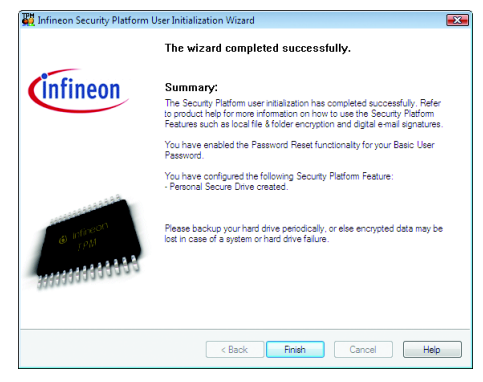

# **C. Infineon Security Platform Settings Tool**

With the Security Platform Settings Tool you can get various information about the Trusted Platform Module of your system. Also, you are able to carry out several administrative tasks, such as to change Basic User Password, perform backups, export/import Security Platform User keys and certificates, etc.

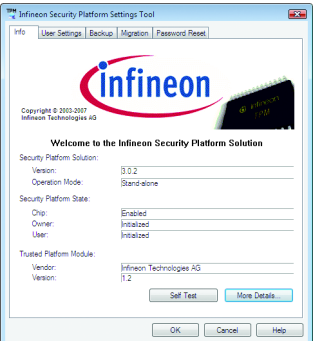

# **4. Configuring the GIGABYTE Ultra TPM Utility**

GIGABYTE's unique Ultra TPM (Trusted Platform Module) supports the industry's most advanced TPM hardware-based encryption. With the easy-to-use Ultra TPM user interface, users can store/back up their digital signature keys on a USB flash drive or in the system BIOS. The key(s) will be erased from the computer after being stored on a USB flash drive (or in the system BIOS), preventing unauthorized access to the computer. By simply plugging or unplugging the USB flash drive, users are able to access their PSD files without the hassles of complicated configurations. In addition, Ultra TPM's key backup function allows users to still have a way to access their data in case the keys are lost.

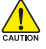

**• After creating the password(s) and key(s) associated the TPM, be sure to store them in a secure location and back them up. Loss of the password(s) or the key(s) will render the files encrypted via the TPM unable to be cracked or read.**

**• Though the TPM delivers the latest data security technology, it does not guarantee data integrity or give hardware protection. GIGABYTE is not liable for loss of encrypted data as a result of hardware damage.**

# **4.1. Instructions for Using Ultra TPM**

Before launching the Ultra TPM utility, make sure the TPM chip has been initialized and you have encrypted the files you want. (You have to at least set up a Personal Secure Drive (PSD). Refer to **3. Initializing the TPM Chip** to see how to set up a PSD.)

## **A. Initialize...**

Step 1:

After installing the Ultra TPM utility, the Ultra TPM icon  $\bigotimes$  will appear in your system tray. To create a Portable User Key, right-click on the icon and select **Initialize**.

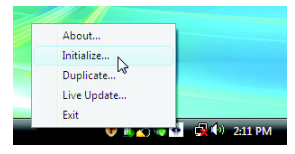

# Step 2:

When the **Initialize Ultra TPM** dialog box appears, select a USB flash drive and click the **Enable Backup to BIOS** check box, or select at least two USB flash drives. Click **OK** to continue.

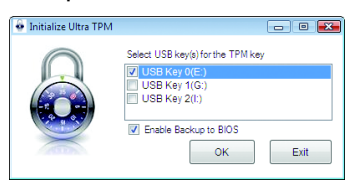

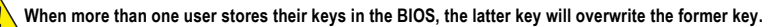

Step 3:

Enter the User Password created in "Easy Mode" or "Advanced Mode." Click **OK** to continue.

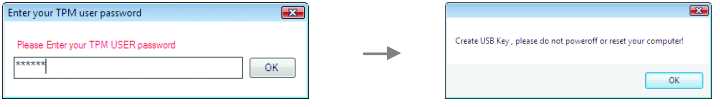

**If you incorrectly enter the password three times, Ultra TPM will be locked. To be able to enter the password again,** NOTE**go to the "Security Chip Configuration" menu in BIOS Setup and then set "Security Chip" to "Enabled/Activate."**

**DO NOT turn off or restart the computer when a user key is being generated.**

Step 4:

Click **OK** to exit and complete the creation of the Portable User Key. You are able to load or unload your PSD by simply plugging or unplugging the USB flash drive.

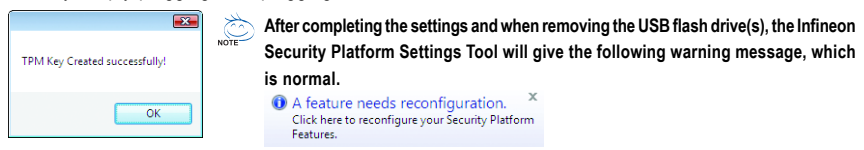

# **B. Duplicate...**

### Step 1:

To duplicate the key to another USB flash drive, right-click on the Ultra TPM icon and select **Duplicate**.

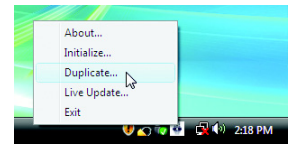

# Step 2:

When the **Duplicate USB Key** dialog box appears, select the drive letter of the source USB flash drive and then select the drive letter of the destination USB flash drive. Click **OK** to continue.

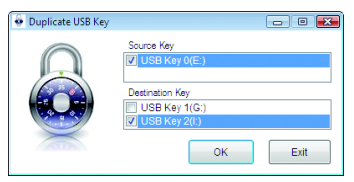

Step 3:

Click **OK** to complete the duplication of the key.

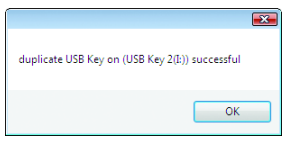

**If you want to uninstall the Ultra TPM software, be sure to insert the USB flash drive containing the Portable User Key into your computer before the uninstallation.**